# **Updatekurs**

## **für**

# **Autodesk**®  **Inventor**®  **2024**

## **von Version 2020 auf 2024**

**© 2023 Armin Gräf** 

**Verlag Armin Gräf Beethovenstr. 13 86551 Aichach, Deutschland www.armin-graef.de/shop ISBN: 978-3-949342-28-8** 

### **VORWORT ZUM UPDATEKURS**

#### **VON VERSION 2020 AUF 2021, AUF 2022, AUF 2023, AUF 2024**

Dieser Updatekurs stellt einen Auszug aus meinen Gesamtunterlagen zum Inventor-Programm dar.

Die Gesamtunterlagen sind grundsätzlich in 3 Teile untergliedert. "Teil 1" und "Teil 2" befinden sich in dem Buch "Basiskurs" und "Teil 3" in den Büchern "Aufbaukurs 1" und "Aufbaukurs 2". Weitere Informationen zu diesen Büchern können über die Website "www.armin-graef.de" eingesehen werden.

Das wesentliche Hilfsmittel zum Erlernen der Funktionen innerhalb dieses Updatekurses sind die Übungen. Obwohl sich bei einem Update oft nur eine einzige Option ändert, wurden die Übungen so ausgewählt oder erstellt, dass meistens ein gesamtes Thema erläutert werden kann. Falls eine größere Menge von Funktionen im Inventor neu eingeführt oder verändert wurde, wird teilweise auch der komplette Abschnitt aus den Gesamtunterlagen verwendet.

Zu Beginn jedes Abschnitts in diesem Updatekurs befindet sich jeweils eine Übersicht der verschiedenen Neuerungen. Hier wird in Kurzform erläutert, welche Optionen oder Funktionen sich in welcher Version geändert haben oder neu hinzugekommen sind. Anschließend stehen meistens nähere Erläuterungen und passende Übungen zum besseren Verstehen und zum Testen der Neuerungen zur Verfügung.

Zur Durchführung der Übungen werden die Übungsdateien der Gesamtunterlagen verwendet. Dies hat den Vorteil, dass jederzeit auch auf andere Übungen zugegriffen werden kann.

Viel Erfolg bei der Arbeit mit der Inventor®-Software wünscht Ihnen

Armin Gräf

Internet: www.armin-graef.de

## **WAS TUN BEI FRAGEN ZU DEN BÜCHERN ODER DEN ÜBUNGSDATEIEN?**

Wenn Sie beim Lesen eines Buches eine Frage haben, sollten sie zuerst versuchen, diese unter Verwendung des Inventor-Hilfesystems zu beantworten. Dieser Fall wird sicherlich häufiger eintreten, da man bei einer so komplexen Software nicht alle Belange in einem Buch abdecken kann.

Grundsätzlich empfehle ich auch unabhängig von Problemen, öfter mal mit dem Inventor-Hilfesystem zu arbeiten, da es gar nicht das Ziel der Bücher ist dieses Hilfesystem zu ersetzen.

Sofern Sie nun immer noch eine Frage zum Inhalt eines Buches oder zu den Übungsdateien haben, können Sie sich über meine Internetadresse "www.armin-graef.de" auch gerne direkt an mich wenden.

#### **Hinweis: Aktuelles zu den Büchern**

Obwohl die Bücher mit großer Sorgfalt erstellt wurden, können Fehler nicht vollständig ausgeschlossen werden. Zusätzlich kann sich durch neue Service Packs von Autodesk die Abarbeitung einiger Dateien ändern. Damit auf solche Fälle reagiert werden kann, werden aktuelle Hinweise zu einem Buch jeweils bei der Beschreibung des Buches auf der obigen Website abgelegt.

### **SPEZIELLE KONVENTIONEN UND ABKÜRZUNGEN**

Zur Vereinfachung der Schreibweise und zur Verbesserung der Übersichtlichkeit werden häufig die nachfolgenden Konventionen und Abkürzungen innerhalb der Bücher verwendet.

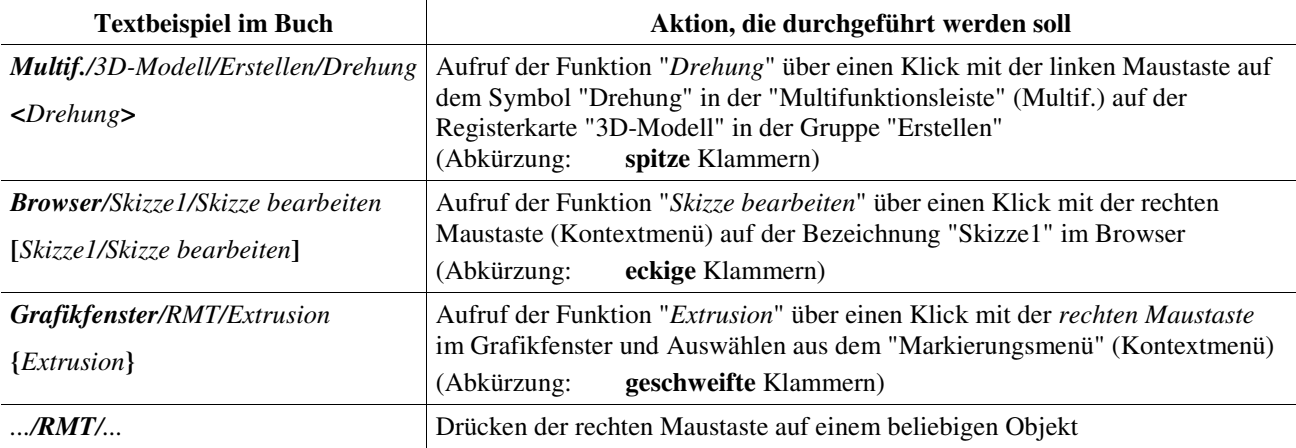

#### **URHEBERRECHT**

Alle Rechte, auch die der Übersetzung, vorbehalten. Kein Teil des Werkes darf in irgendeiner Form (Druck, Fotokopie oder einem anderen Verfahren) ohne schriftliche Genehmigung des Autors reproduziert oder unter Verwendung elektronischer Systeme verarbeitet, vervielfältigt oder verbreitet werden.

Autor: Armin Gräf Internet: www.armin-graef.de

#### **HAFTUNGSAUSSCHLUSS**

Diese Unterlagen wurden mit großer Sorgfalt erstellt. Trotzdem können Fehler nicht vollkommen ausgeschlossen werden. Durch die laufende Softwarepflege des Programmherstellers können geringfügige Abweichungen im Text und in den einzelnen Beispielen auftreten. Autor und Herausgeber übernehmen keine juristische Verantwortung oder irgendeine Haftung für Folgen, die auf fehlerhafte Angaben zurückgehen.

#### **WARENZEICHEN- UND MARKENSCHUTZ**

Die in diesen Unterlagen verwendeten Soft-, Hardwarebezeichnungen und Markennamen der jeweiligen Firmen unterliegen im Allgemeinen warenzeichen-, marken- oder patentrechtlichem Schutz.

AutoCAD, DWG, das DWG-Logo und Inventor sind eingetragene Marken oder Marken von Autodesk, Inc., und/oder dessen Tochtergesellschaften und/oder Filialen in den USA oder anderen Ländern.

This book is independent of Autodesk, Inc., and is not authorized by, endorsed by, sponsored by, affiliated with, or otherwise approved by Autodesk, Inc.

## Inhaltsverzeichnis

## Update von Version 2020 auf 2024

(Auszüge aus den Gesamtunterlagen)

## Teil 1:

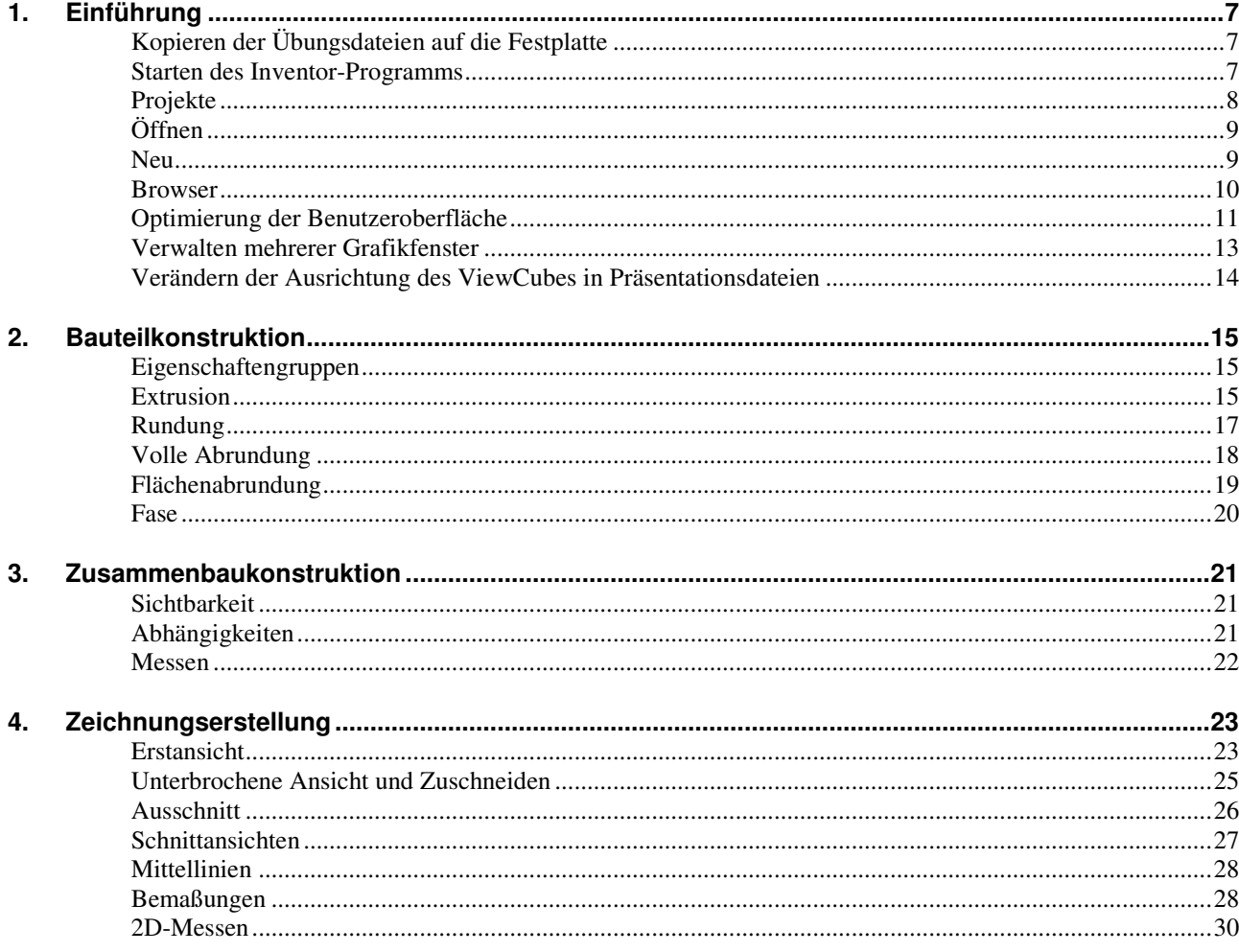

## Teil 2:

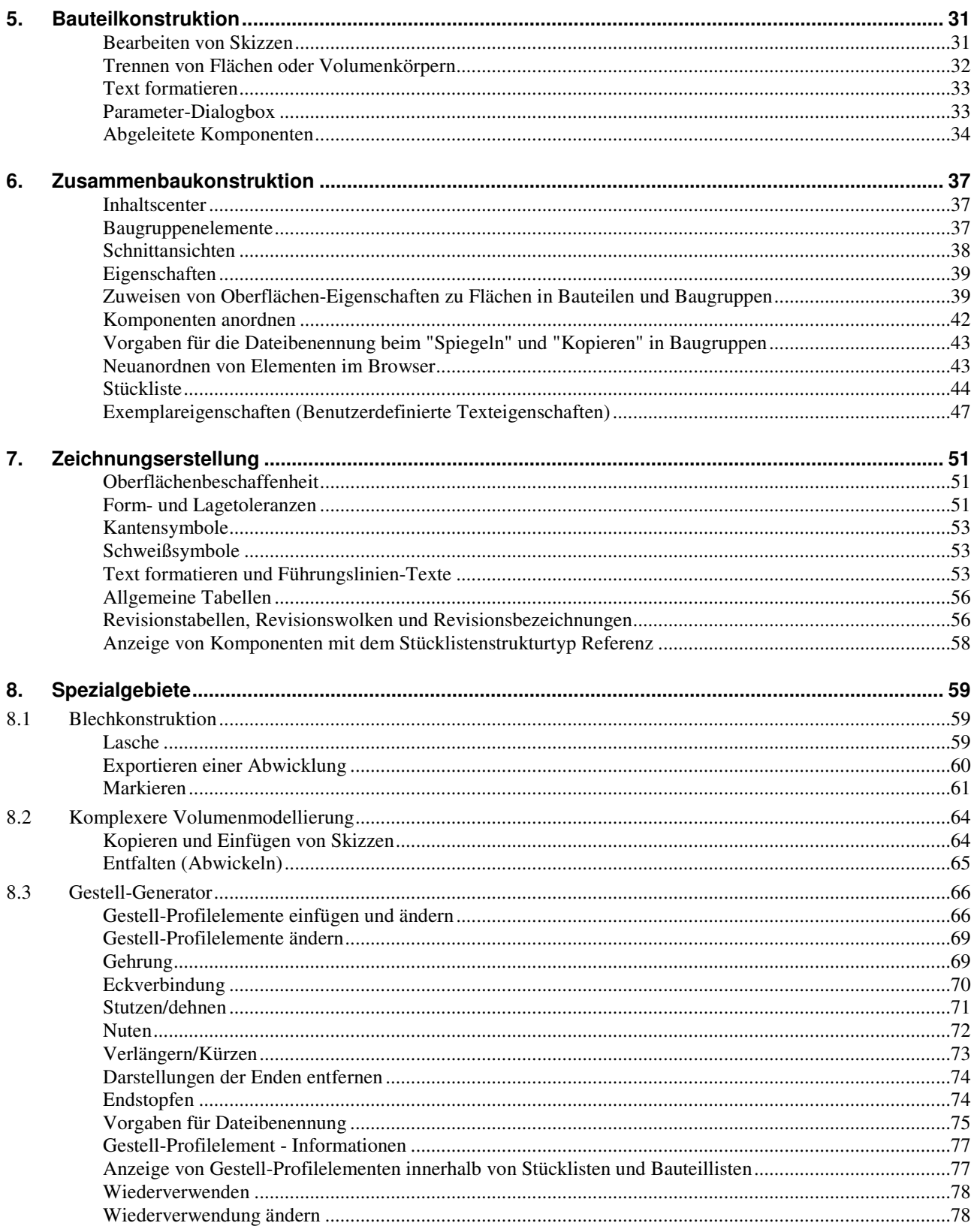

## Teil 3:

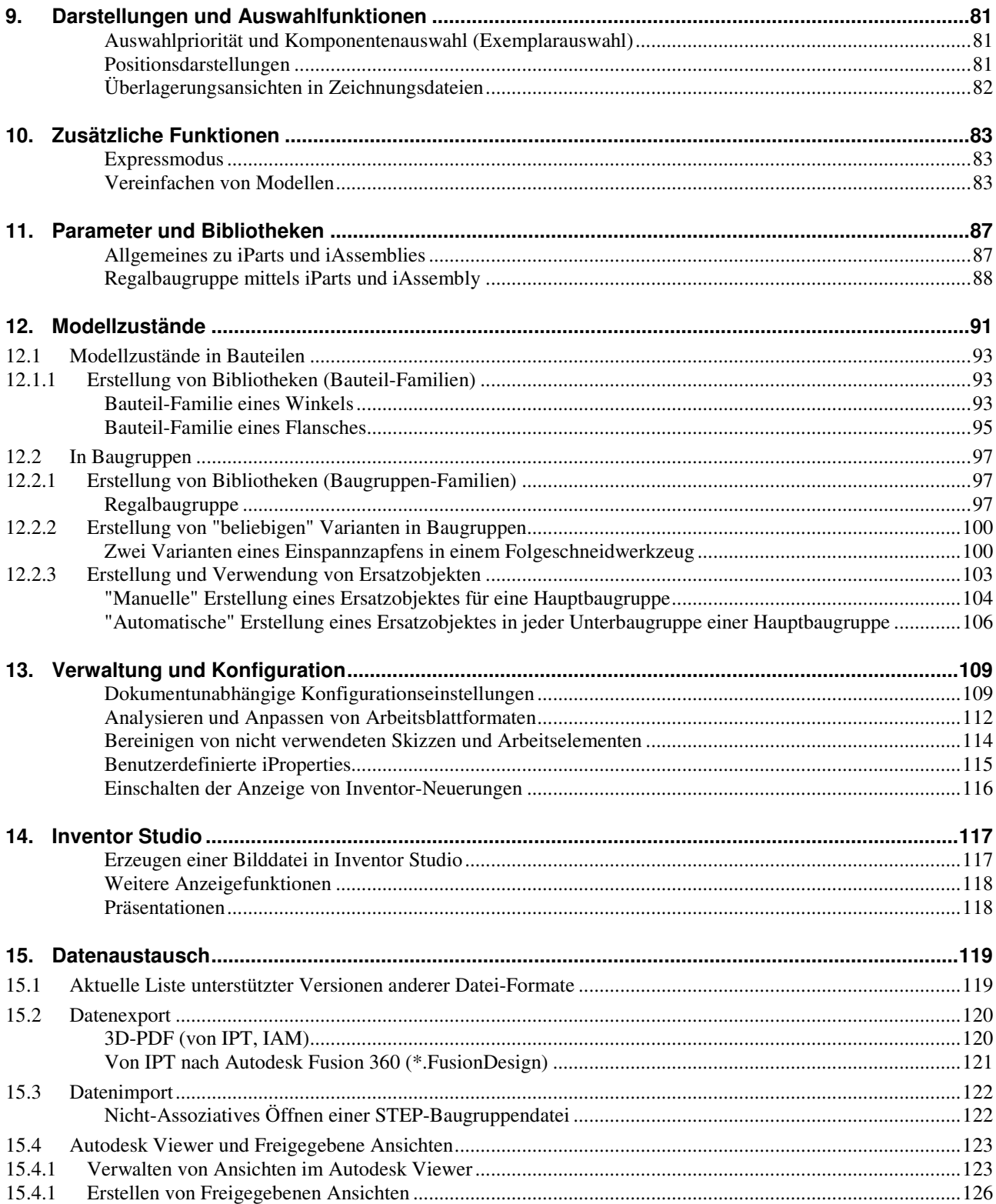

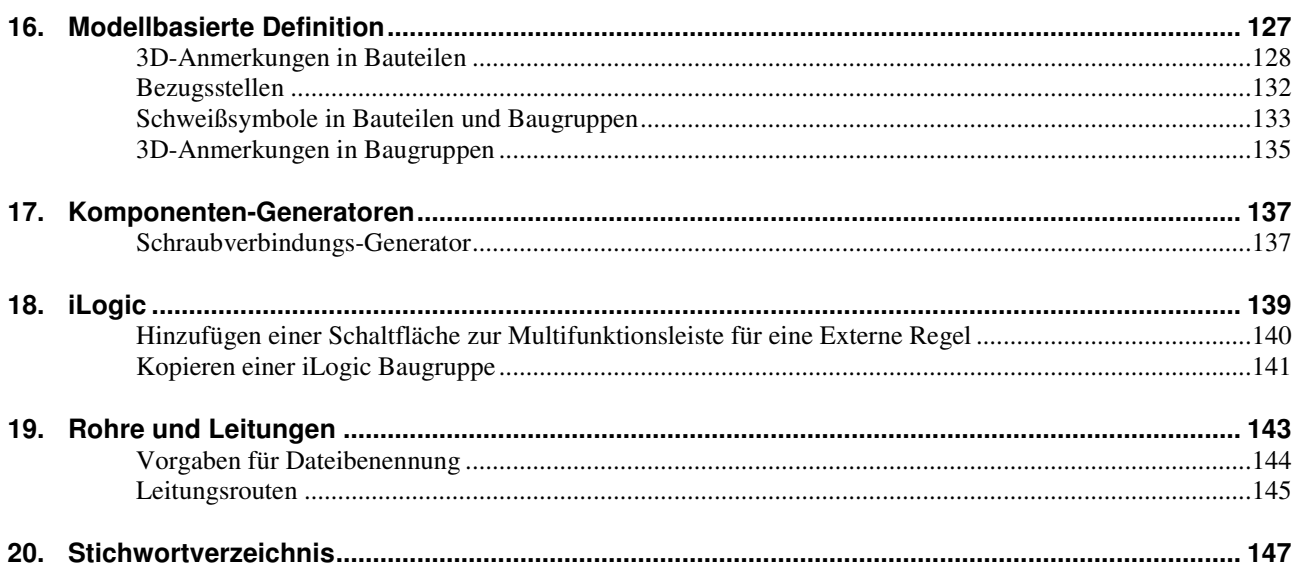

## **Teil 1**

## **1. EINFÜHRUNG**

#### **KOPIEREN DER ÜBUNGSDATEIEN AUF DIE FESTPLATTE**

Vor dem Start des Inventor-Programms sollten die zum Buch gehörigen Übungsdateien auf den lokalen Rechner oder das Netzwerk kopiert werden. Führen Sie dazu folgendes aus:

- Herunterladen einer ZIP-Datei aus dem Internet
	- rufen Sie die Haupt-Internetadresse des Buches auf: "www.armin-graef.de/Buch-Inventor.aspx"
		-
		- wählen Sie dort am Ende der "Version 2024" den Link: "Download: Kurs\_Inv2024.zip"
		- speichern Sie die Datei in einen beliebigen Ordner auf Ihrem Rechner oder Netzwerk
- Extrahieren der heruntergeladenen ZIP-Datei
	- nach dem Herunterladen können Sie die ZIP-Datei in einen beliebigen Ordner extrahieren (z. B. nach "C:\")
	- es entsteht nur ein einziger Hauptordner ("Kurs") mit vielen Unterordnern und Dateien.

#### **STARTEN DES INVENTOR-PROGRAMMS**

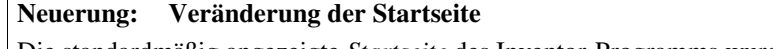

Die standardmäßig angezeigte *Startseite* des Inventor-Programms wurde geändert. Einerseits wurden mehrere Funktionen und Optionen entfernt. Andererseits wurden die noch verbleibenden Funktionen zum Zugriff auf Projekte und zum Öffnen und Erstellen von Dateien neu angeordnet. 2023

Zum Starten des Inventor-Programms führen Sie einen Doppelklick auf dem Programmsymbol aus. Danach erscheint standardmäßig die so genannte "Startseite". Damit kann folgendes durchgeführt werden:

- auf der "linken Seite"
	- oben: Wählen eines vorhandenen oder hinzufügen eines neuen *Inventor-Projekts*
		- über den *Dropdown-Pfeil/...* oder über die *"drei Punkte"/Einstellungen...*
		- das vorgabemäßig aktive Projekt *Default* sollte zum "normalen Arbeiten" nicht verwendet werden
	- Mitte: Öffnen von bestehenden Dateien oder erstellen neuer Dateien
	- zum Erstellen neuer Dateien sollte im Allgemeinen die Schaltfläche "*Neu...*" angeklickt werden
	- unten: Anzeigen verschiedener "Hilfeseiten" (*Neue Funktionen*, ..., *Lernprogramme*, *Community*, ...)<br>
	TELETE (Dokumente) **ELETE**  $\otimes$  ELETE Autodesk Inventor Professional 2024 (**Referention acceptional** 2024 (**Referent**
- auf der "rechten Seite": Letzte (Dokumente)
	- Anzeige: *Rasteransicht*
		- die zuletzt geöffneten Dokumente werden mit ihren *Miniaturansichten* angezeigt
	- Anzeige: *Listenansicht*
		- die zuletzt geöffneten Dokumente werden innerhalb einer *Liste* angezeigt
	- Funktionen aus dem *Kontextmenü* (*.../RMT/...*)
	- z. B. zum *Öffnen* von Dokumenten oder zum *Entfernen* einzelner Dokumente aus *Letzte* oder zum Anzeigen von *iProperties* (Eigenschaften)
	- weitere Funktionen (*Schaltflächen*)
		- *Nicht fixierte entfernen*
			- zum Entfernen aller zuletzt geöffneten Dokumente, die nicht "*Angeheftet*" sind
			- *Letzte durchsuchen, Filter (Trichter-Symbol)* - zum *Suchen* oder *Filtern* innerhalb der zuletzt geöffneten Dokumente
			- *Spalteneinstellungen (Zahnrad-Symbol)*
				- nur innerhalb der *Listenansicht*
				- zum *Hinzufügen* von Spalten können diese
				- innerhalb der *Spalteneinstellungen* im "unteren Bereich" eingeschaltet werden
				- zum *Umsortieren* können die Spalten anschließend im "oberen Bereich" beliebig "gezogen" werden.

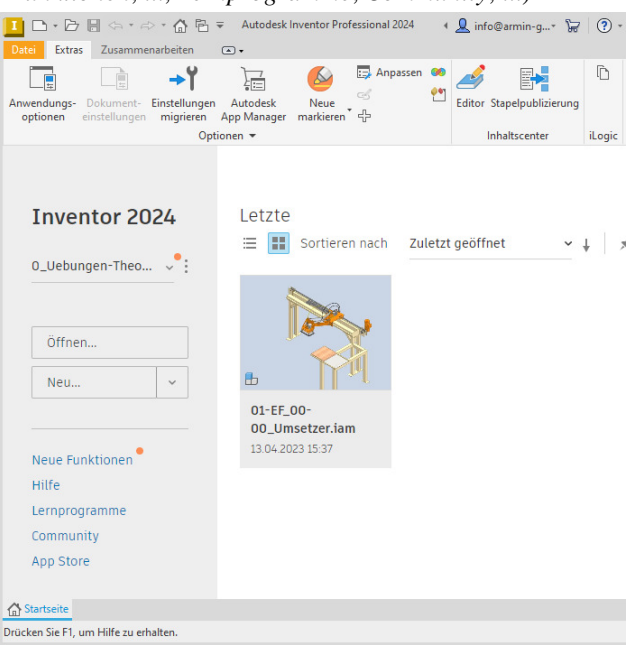

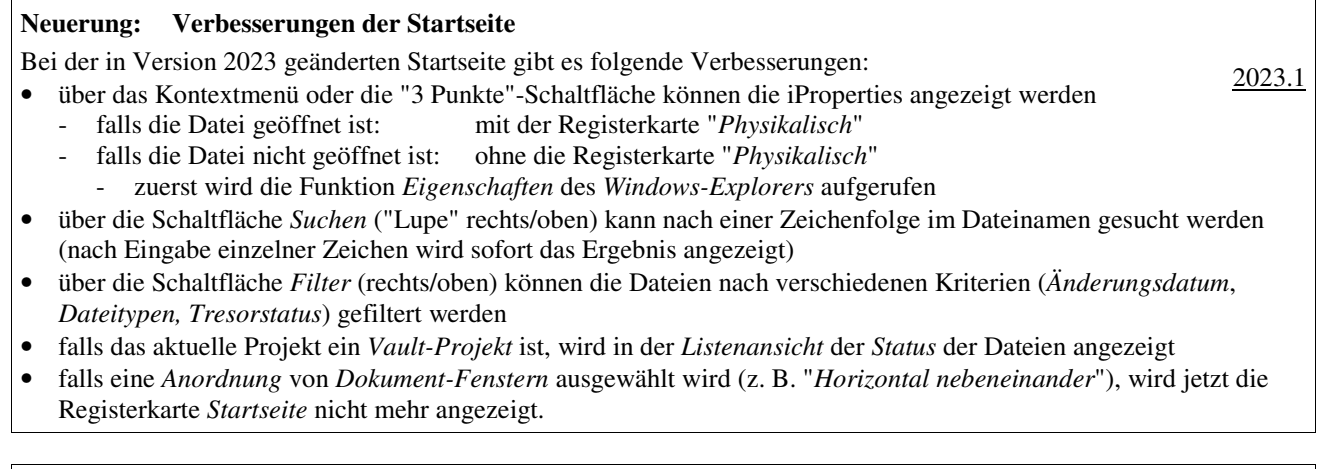

#### **Neuerung: Verbesserungen der Startseite**  Bei der in Version 2023 geänderten Startseite gibt es folgende Verbesserungen: • mit der Schaltfläche "*Nicht fixierte entfernen*" können alle "zuletzt verwendete Dokumente", die nicht fixiert wurden (deren Fixiernadel nicht gedrückt wurde) entfernt werden 2023.2 • in der Listenansicht können zusätzliche Spalten angezeigt werden zuerst: Anklicken des Zahnradsymbols (rechts/oben) im oberen Bereich werden die bereits angezeigten Spalten aufgelistet im unteren Bereich können weitere Spalten eingeschaltet werden dann: Einschalten weiterer Spalten (im unteren Bereich) dann: Umsortieren von Spalten (im oberen Bereich).

#### **PROJEKTE**

Zum Zugriff auf die zuvor heruntergeladenen Übungsdateien sollte nachfolgend das Projekt "0\_Uebungen-Theorie" hinzugefügt und aktiviert werden.

#### **Übung:**

Führen Sie im Inventor-Programm folgendes aus:

- Aufruf des *Projekt Editors*
	- entweder: *Startseite/3 Punkte (links/oben)/Einstellungen...*
	- oder: *Schnellzugriffsleiste/Projekte (oberste Leiste/...)*
- Hinzufügen eines Projekts
	- Schaltfläche: *Suchen...* (am unteren Rand)
	- Ordner: "...\Kurs\Inv2024\Server\Projekte\
		- 0\_Uebungen-Theorie"
	- Datei: 0\_Uebungen-Theorie.ipj
- Aktivieren des Projekts
	- wird beim Hinzufügen automatisch aktiviert.

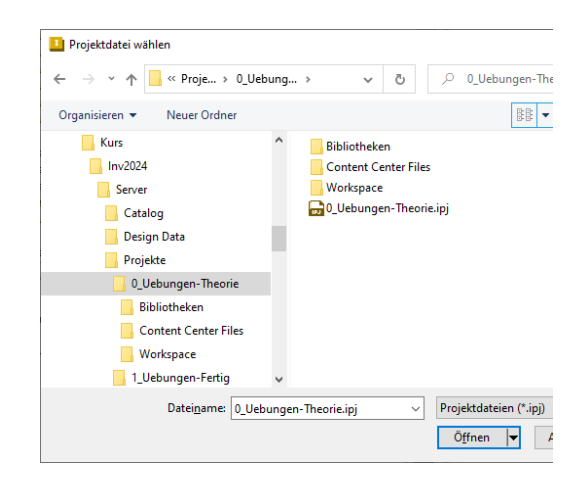